## **User Guide to fill Online Application form of NMMS**

## **USER NAME AND PASSWORD ARE YOUR SCHOOL U-DISE CODE**

**Step 1.**Open **"www.bseap.org"** in any web browser then you can find the following web page:

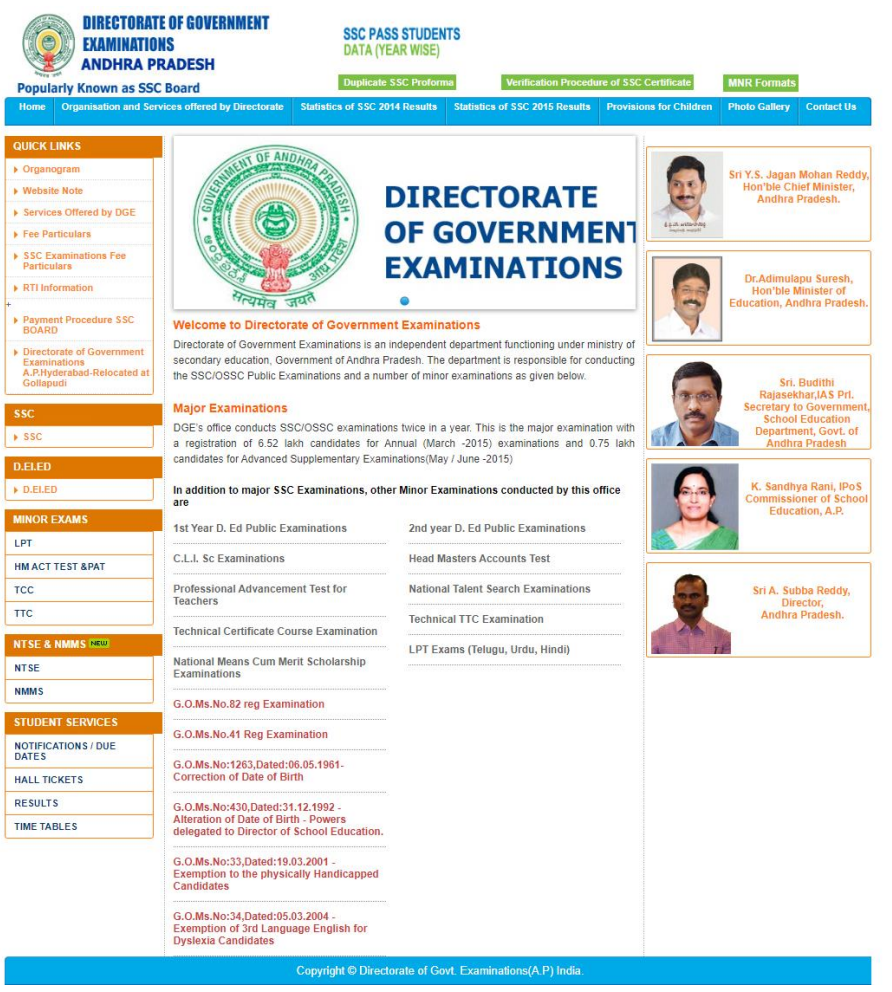

**Step 2.**Click on **"NMMS" (Rounded in red color)** in the web page. Then the following screen appears

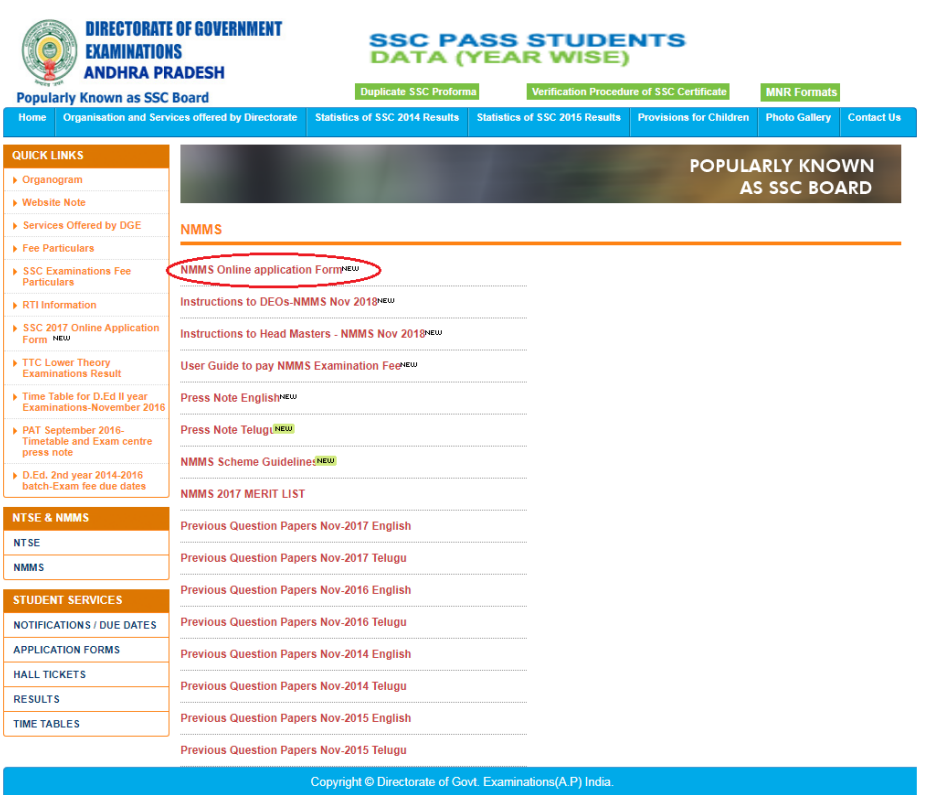

## **Step 3.**Click on **Online Application Form (Rounded in red color).**  Then the following screen appears

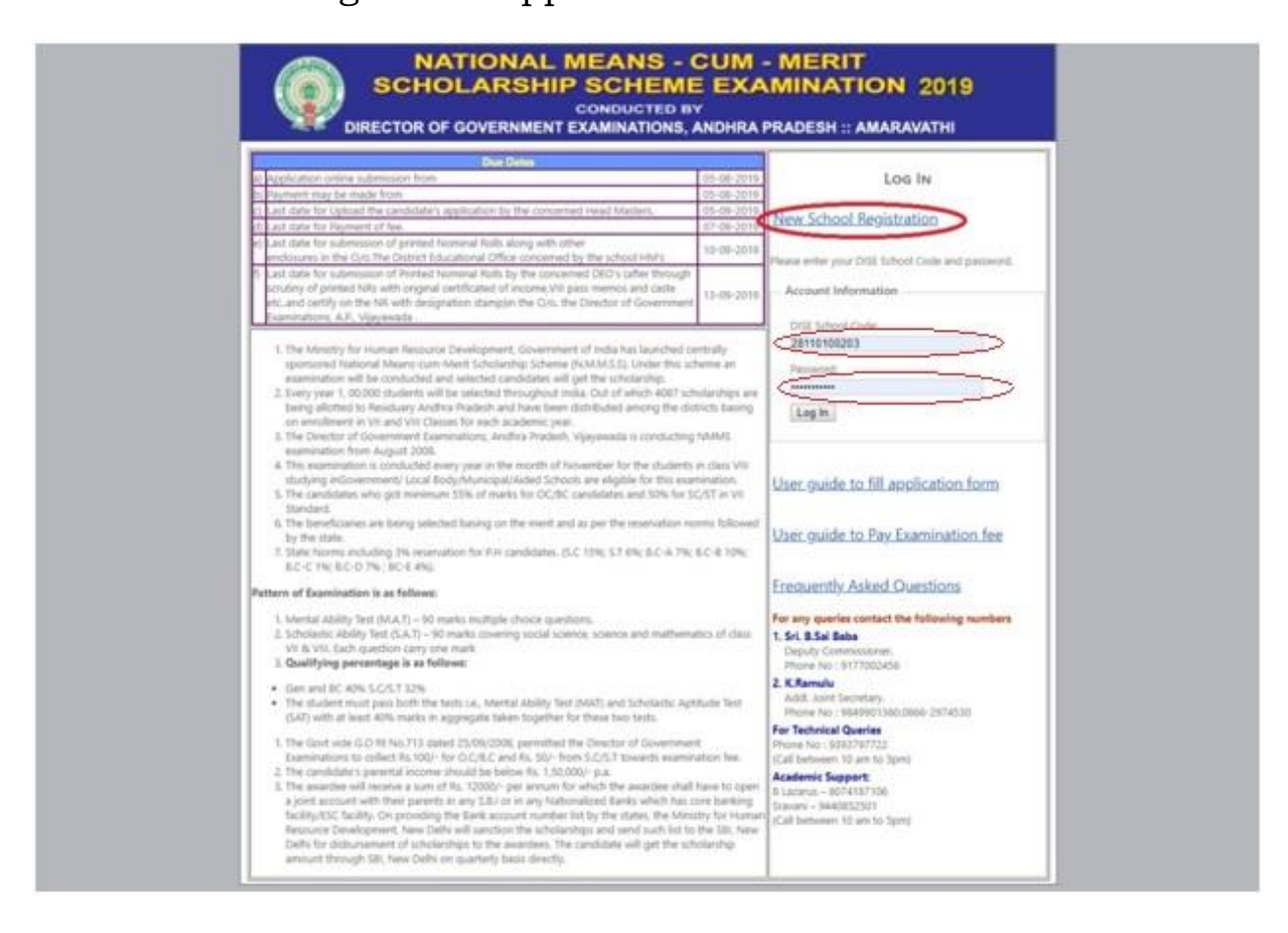

**Step 4.** For first time registration, click on "**New School Registration**" (Rounded in red color) and fill all the details carefully and click on "**Create School**". After successful registration, reopen the NMMS login page and enter **"U-DISE Code" and "Password"** in the boxes provided **(Rounded).** Then the following screen appears

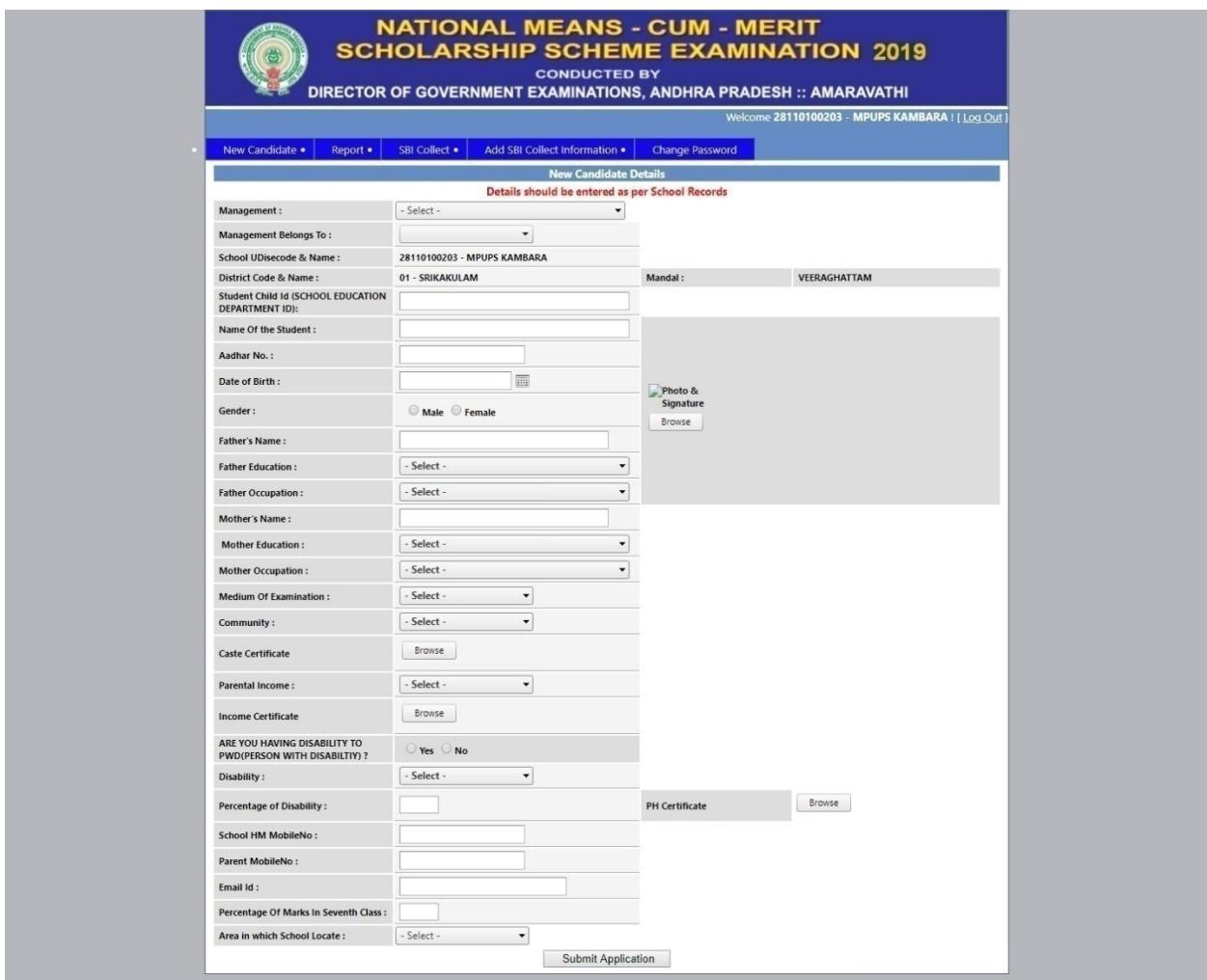

**Step 5:** Select *Management Type* from the Drop Down List. Fill each and every column in the application form as per the school records. The concerned School Head Master/Principal must enter the "**Child ID"** in the application form where space is provided. (Child-ID is the Unique ID given by the School Education Department, Government of Andhra Pradesh). To upload the photo along with signature and required certificates by click on Browse button. (The photo with signature file size should be less than 30KB and format should be **JPEG**) and click on "**Submit Application" (Rounded in color) button**.

**Step 6:** Enter the details of another candidate by click on "New Candidate" button. Fill all the candidates' details in the same procedure. After completion of uploading all the candidates' applications click on **"Report" (Rounded in color) button** for generating Nominal Roll. Then the following screen appears. Click on  $\Box$  to download the Nominal Roll.

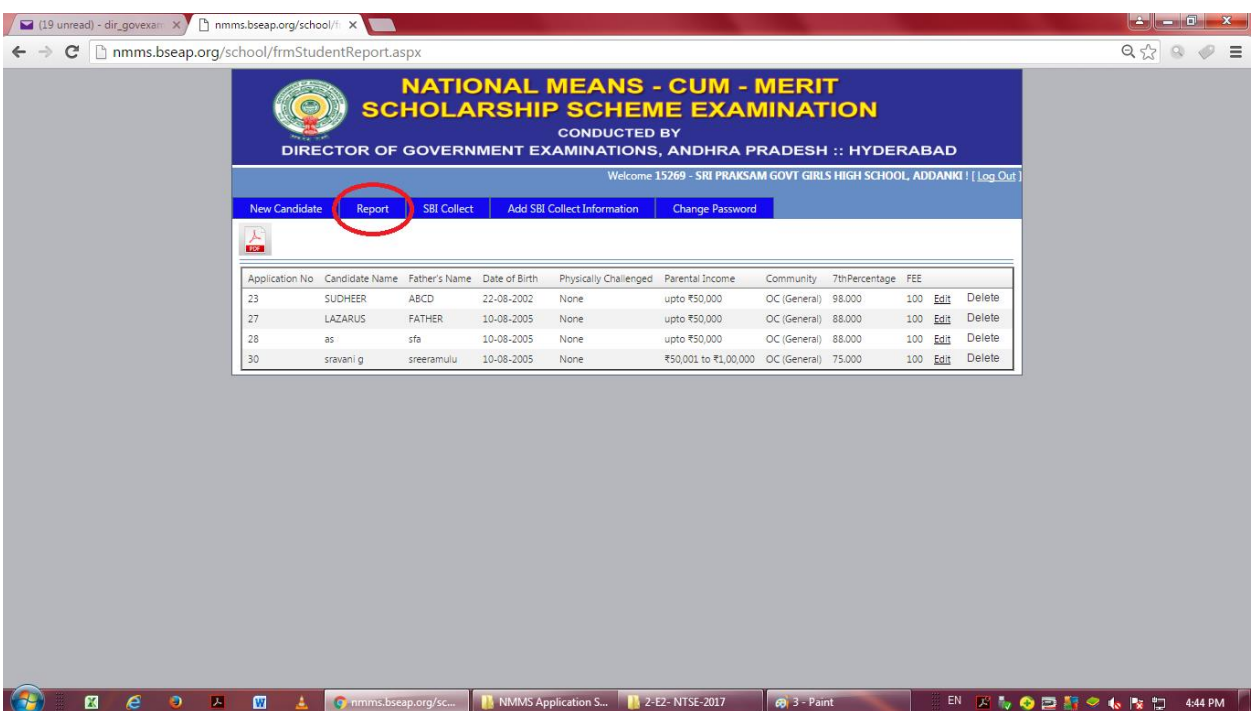

**Step 7:** Click on **"SBI Collect" button (Rounded in red color)** to pay the examination fee. To know more about the payment of examination fee, click on the link **"user guide to pay Examination fee"** available in login page.

**Step 8:** After successful payment of examination fee, login again and click on "**Add SBI Collect Information" (Rounded in Red Color)** then the following screen appears:

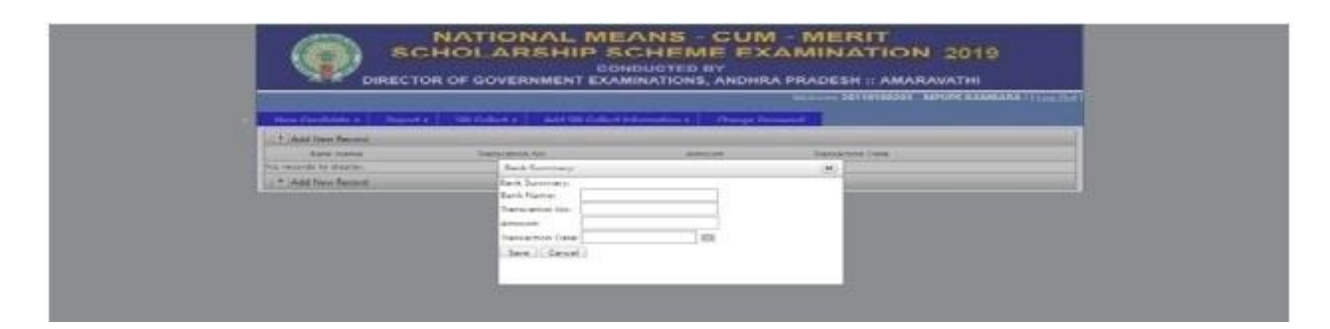

**Step 9:** Fill all the columns i.e., Bank Name, Transaction number (**started with DU),** Amount and Transaction Date. Then click on **SAVE** button to save all the transaction details. The application may be rejected if the particulars are entered wrongly. Care should be taken while entering the details.

**Step 10:** Submit the following items in your concerned District Educational Officer's Office as per schedule date given in the notification.

- **1)** *Two Sets of Printed Nominal Rolls* **(Attested by the Head Master).**
- **2)** *Attested copies of Caste Certificates* **in case of BC/SC/ST and Medical certificate in case of PH category.**
- **3)** *Computer generated Original SBI Collect* **Receipt.**

**Change Password** button is provided to change the password of a school. New Password and Confirm Password should be same.